User's Manual

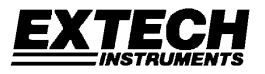

# **Datalogging Sound Level Meter**

# Model 407764

- Range: 30dB to 130dB
- 4-digit LCD Display with 0.1dB resolution
- A and C Frequency Weighting
- RS-232 PC Interface with 128,000 point datalogger and Date / Time Stamp
- Auto-Ranging

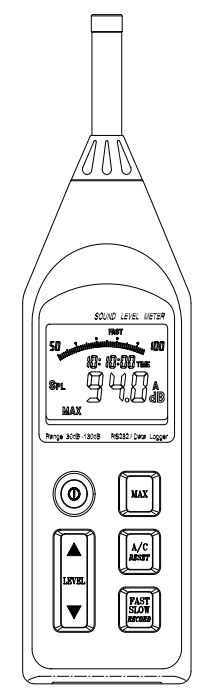

## *Introduction*

Congratulations on your purchase of Extech's Datalogging Sound Level Meter. The meter is capable of performing all your noise measurements needs in addition to it's capabilities for data acquisition (direct data storage to a PC) or datalogging (data storage to internal memory for later download). Data storage enables the user to save data, analyze data and generate reports. This professional meter, with proper care, will provide years of safe reliable service.

## *Specifications*

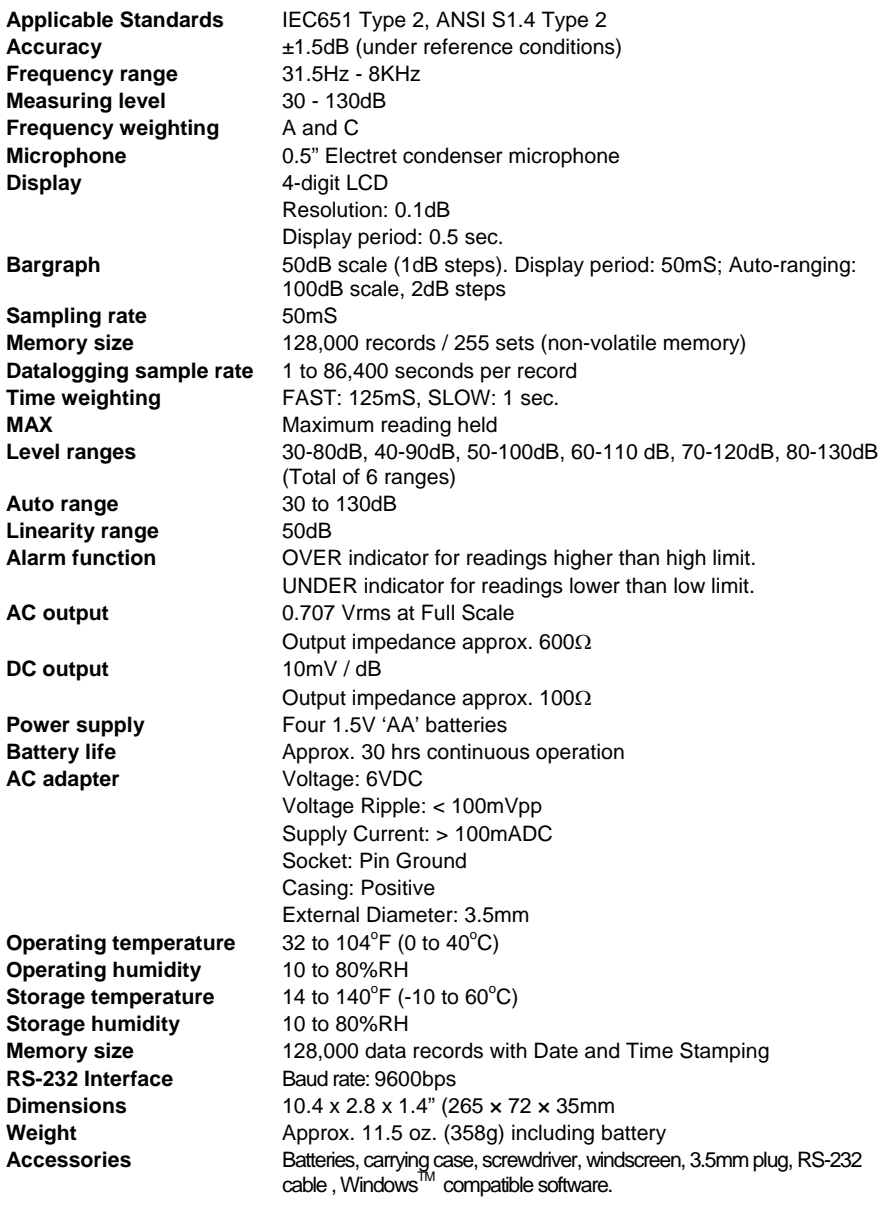

## **Safety symbols**

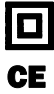

Meter is protected throughout by double insulation or reinforced insulation.

CE Complies with EMC

## *Meter Description*

- 1. Microphone
- 2. Display
- 3. Power switch
- 4. Level range control switch
- 5. MAX hold switch
- 6. Frequency weighting switch
- 7. Response time select switch
- 8. AC output terminal
- 9. DC output terminal
- 10. CAL (calibration) pot.
- 11. External DC 6V power
- 12. RS-232 interface connector
- 13. Battery cover
- 14. Tripod mounting screw
- 15. Wind-screen

(Figure 1)

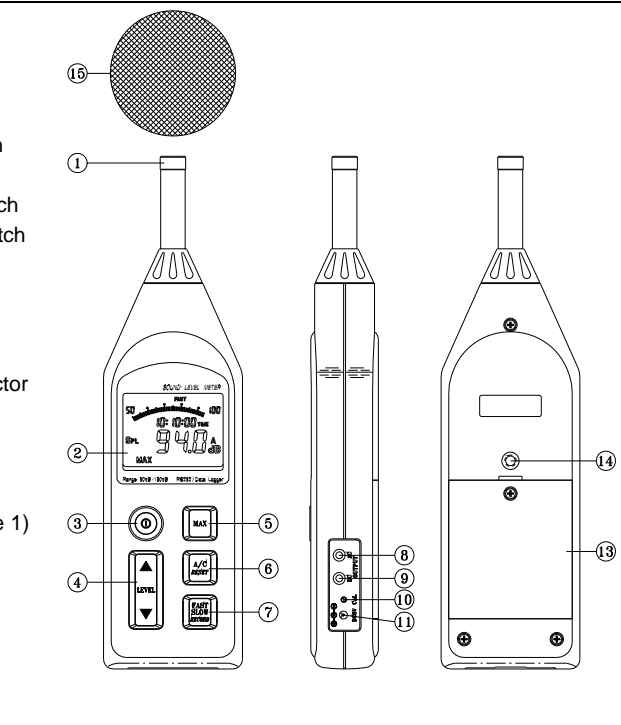

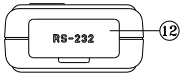

## *Display Description*

- 1. Range selection
- 2. Date information
- 3. SPL: Instantaneous sound pressure level
- 4. Low-Battery
- 5. MAX: Maximum SPL value is held
- 6. Data recording
- 7. Measurement value
- 8. Memory full
- 9. Units
- 10. Frequency weighting (A/C)
- 11. TIME function
- 12. 50dB level (Bargraph)
- 13. Over range
- 14. SLOW time response
- 15. FAST time response
- 16. Under range

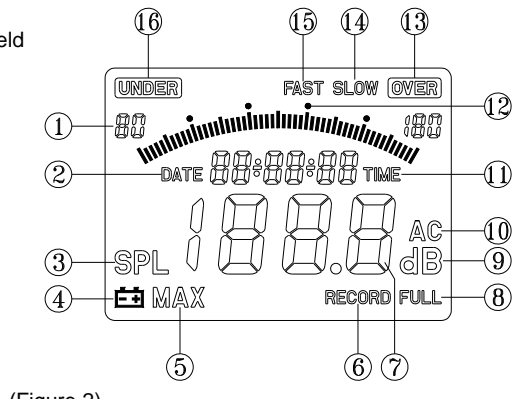

(Figure 2)

## *Measurement Preparation*

- Read the following safety information before attempting to operate the meter
- Use the meter only as specified or the meter's built-in protection may be impaired.

#### **Maintenance & Cleaning**

- Service not covered in this manual should be performed by qualified personnel
- Periodically wipe the case with a dry cloth. Do not use abrasives or solvents.

#### **Battery Replacement**

When the battery voltage drops to a critical level, the  $E\bar{E}$  symbol appears on the LCD. Replace batteries as soon as possible after the battery symbol appears. The batteries (4 AA) are located in the rear battery compartment. Remove the single Philips head screw (center rear) for access to the batteries.

## *Measurements*

#### **Default Configuration**

- 1. The meter's default configuration is as follows: 40 to 90dB, 'A' Frequency Weighting, and 'FAST' Response Time
- 2. The LCD will reflect the meter's configuration.

#### **Measurement Considerations**

- 1. Use a windscreen to cover the microphone in windy conditions.
- 2. Calibrate the meter often, especially if the meter has not been used for a long time.
- 3. Do not store/operate the meter in high temperature/humidity for long periods of time.
- 4. Keep the meter and the microphone dry.
- 5. Avoid severe vibration when using the meter.
- 6. Remove the battery when the meter will be stored for long periods of time.

#### **Frequency Weighting**

Change the Frequency Weighting by pressing the 'A/C' button. The 'A' or 'C' icon will display on the right-hand area of the LCD.

Note: With 'A' weighting selected, the meter responds like the human ear (boosting and cutting the noise amplitude over the frequency spectrum - see Appendix). 'A' weighting is used for environmental measurements, OSHA regulatory testing, law enforcement, and workplace design. Select 'C' weighting for flat response measurements (no boost or cut). 'C' weighting is suitable for the sound level analysis of machines, engines, etc. Most OSHA related testing is performed using 'A' Weighting and SLOW Response Time settings.

#### **Response Time**

Change the Response Time by pressing the 'FAST/SLOW' button. The 'FAST' or 'SLOW' icon will display on the upper area of the LCD.

**Note:** Select FAST to capture noise peaks and noises that occur very quickly. In FAST mode, the meter responds in 200ms. Select the SLOW Mode (meter responds in 500ms) to monitor a sound source that has a reasonably consistent noise level or to average quickly changing levels. Selection of Fast or Slow is determined by the application and any directives or standards related to that application.

#### **Auto/Manual Range**

Press the LEVEL button up arrow to scroll through the following ranges: 30-80dB, 40-90, 50-100dB, 60-110, 70-120, 80-130 and 30-130dB (auto). The display will reflect the range for each button press.

Notes: Use Auto Range when the noise source is relatively steady. Use one of the Manual ranges may be required if the dB levels are changing over a wide range.

## *Operation*

- 1. Power the meter and select the desired Response Time (Fast or Slow) and Frequency Weighting (A or C).
- 2. Select the desired range.
- 3. Hold the instrument comfortably in hand or position on tripod. Point the microphone toward the noise source, the sound pressure level will be displayed on the meter's LCD display.
- 4. When MAX (maximum hold) mode is selected by pressing the MAX key, the instrument captures and holds the maximum noise level reading on the display. Press the MAX key again to clear the MAX reading.

## *Calibration*

Note that a Sound Level Calibrator is required. Set up the meter as listed in Step 1 below. To calibrate the meter;

- 1. Display: SPL (dBA) Response Time: FAST Disable the MAX function Range: 70 to 120dB.
- 2. Insert the microphone carefully into the sound level calibrator.
- 3. Power the calibrator and adjust the Sound Level Meter's CAL potentiometer (as shown in figure at right) to match the Calibrator's output.
- 4. Typically, a Sound Level Calibrator will supply 94dB or 114dB at 1KHz. Adjust the Sound Level Meter's CAL potentiometer for a 94dB or 114dB LCD display

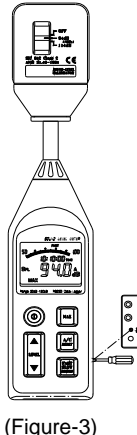

## *Analog output*

The 407764 has two analog output jacks located on its right side; one for AC and one for DC. For DC, the meter transmits 10mv / dB. For AC the full scale value is 0.707V. The output impedance is 600Ω for AC and 100Ω for DC.

The supplied 3.5mm stereo mini-plug can be used to assemble a cable to connect to either of the meter's analog output jacks. When using a stereo plug, like the one supplied, short the Tip and the Ring (see diagram below). Ground (negative) connects to the Sleeve while the positive signal is taken from the Tip/Ring. For mono plugs, ground connects to the Sleeve while the positive signal is taken from the Tip. The meter output can then be transmitted to a chart recorder, datalogger, or other data storage device.

(Figure 4)

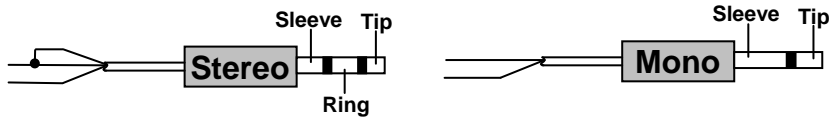

## *DataLogging*

The internal memory of the meter can store up to 128,000 reading in up to 255 recording sessions (called sets). Prior to beginning data storage, the meter's real time clock and the datalogger's sample rate must be set using the supplied software. The clock is set in the Control Panel window and the sample rate is set in the Logger window.

- 1. Set the real time clock (if required).
- 2. Set the sample rate (if required).
- 3. To record data, press & hold the RECORD key for 3 seconds until the "RECORD" symbol flashes once per second on the LCD. Press the Record key again to stop recording data.
- 4. If the recording memory is full, the "FULL" symbol will appear on the LCD.
- 5. To clear the recording memory press and hold the RESET key and power the meter. The LCD will show the "dEL" icon letting the user know that the datalog memory has been cleared.
- 6. To Download or Record data via a PC refer to the PC Interface section below.

## *PC Interface*

#### **Connecting the Meter to a PC**

Refer to Figure 5. Connect the 9-pin male connector to the Sound Level Meter, and connect the 9-pin female connector to the 9-pin COM1 PC port.

- 486 IBM compatible PC or better
- One 3.5" high density disk drive
- Available serial port.
- 4M Bytes H.D. storage space
- EGA or VGA monitor
- Windows 95, 98, 2000, NT, XP Operating System
- 3-button or 2-button Microsoft compatible mouse. At least a 486 PC is recommended for displaying all software windows with a

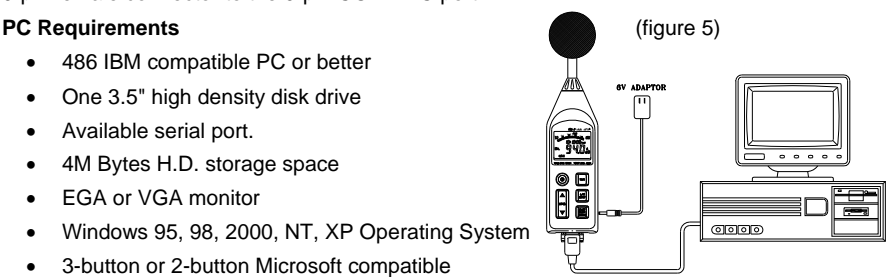

fast sampling rate (such as 1 second). If a 386/25 PC is used, you can only open one window (LIST, GRAPH, ANALOG) at a time when using fast sampling rates.

#### **Installing the Windows Application Program**

Follow the instructions on the disk for installation. When installing the software, please use the Visual Basic version (VB) on installation CD.

## *Software Control Panel Description*

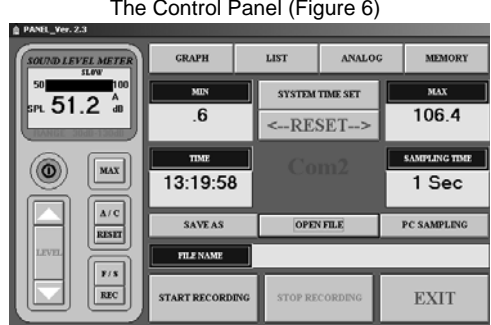

#### **METER SIMULATION**

The left side of the Control Panel window provides a replica of the meter's front panel and display. **MAX**: **Hold and update maximum value A/C** weighting selection **RESET** Reboot and clear the data memory **F/S Fast/Slow selection REC** Enable datalogging LEVEL Set range **DATA ACQUISITION CONTROLS and DISPLAYS MIN: Displays the minimum value recorded**<br>**MAX: Displays the maximum value recorded MAX:** Displays the maximum value recorded **TIME:** Displays the Real Time Clock Setting **SAMPLING TIME** Display of data acquisition sampling rate (Fig 7) **PC SAMPLING:** Opens data acquisition sampling rate selection box. (Datalogging sample rate is set in the MEMORY "Logger" window) **<--RESET-->:** Resets the MIN and MAX stored readings Sets the meter's clock to the value of the pc clock **SAVE AS:** Opens the data file storage window (\*.dat) **OPEN FILE: C** Opens the data file retrieve window (\*.dat) (Fig.8) **FILE NAME:** Displays name and location of data acquisition file **START RECORDING:** After opening a file, click to start recording.<br>**STOP RECORDING:** Stop recording and close the file Stop recording and close the file **EXIT** Close program

 (Figure-7) (Figure-8) Selecting the datalog sample rate **Opening a datalog file (\*.dat)** 

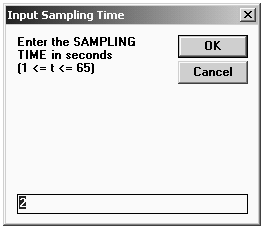

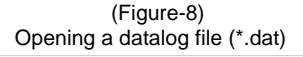

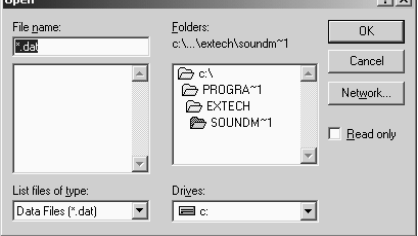

أتحام

#### **DISPLAY SELECTIONS**  (Figure-9) **GRAPH A GRAPH**<br>PRINT LIMIT  $76.3$  $\bf dB$ 100 75 50 **TIME**  $13.12.26$ Sampling 1 Sec **Total Records co**

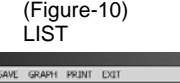

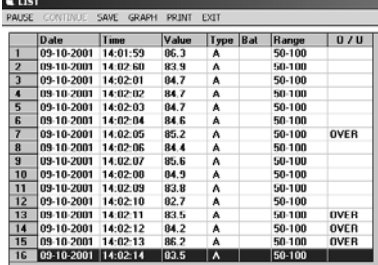

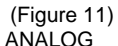

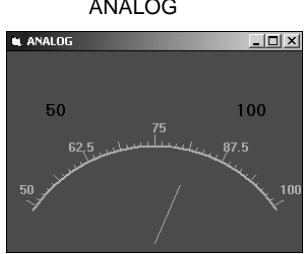

## *Logger Window (memory setup/ data download)*

The Logger window sets the sample rate of the meter's internal memory and provides the controls to download display and save stored data.

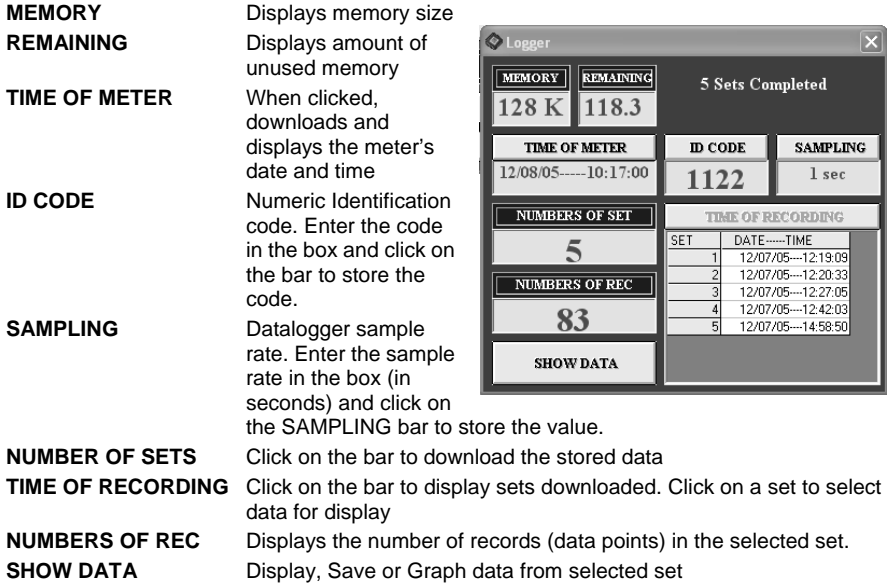

## **DATA DOWNLOAD PROCEDURE**

- 1. Click the **MEMORY** icon in the Control Panel screen.
- 2. Click the **NUMBERS OF SETS** button, the number of sets will appear.
- 3. Click on the **TIME OF RECORDING** button to view each recorded set.
- 4. Click on a **SET** in the **TIME OF RECORDING** box. The number of records in the set will appear and the data will be downloaded from meter to PC. Save to disk if desired.
- 5. Click the **SHOW DATA** button for details on each record. Figure 13 shows the data list. Select SAVE, PRINT, GRAPH, or EXIT from the menu choices.

Note: In the example for Figure 12, there are 3 sets of recorded data in memory. Set No. 3 has 15 records. Note: If you need to change the **ID CODE** or the **SAMPLING** time, click on the desired parameter, type the changes and click on the bar.

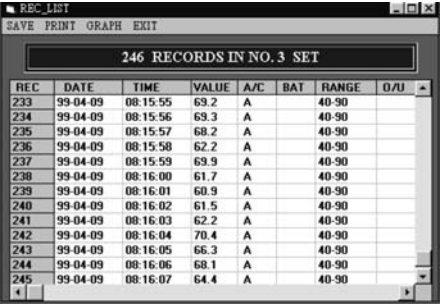

(Figure-13) – List of datalogged set (Figure-14) – Graph of datalogged set

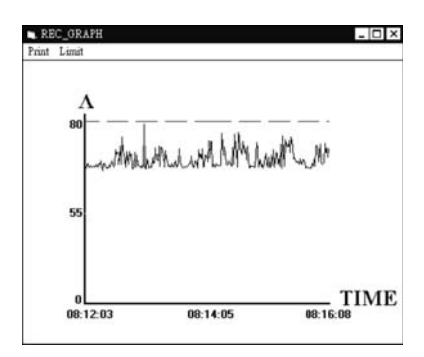

(Figure-15) – Selecting a range of datalogged records

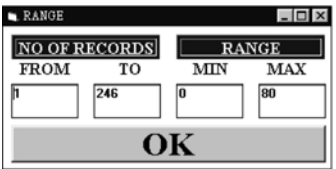

## *Calibration / Repair Services*

Extech offers complete repair and calibration services for all of the products we sell. For periodic calibration, NIST certification or repair of any Extech product, call customer service for details on services available. Extech recommends that calibration be performed on an annual basis to insure calibration integrity.

## *Warranty*

EXTECH INSTRUMENTS CORPORATION warrants this instrument to be free of defects in parts and workmanship for one year from date of shipment (a six month limited warranty applies on sensors and cables). If it should become necessary to return the instrument for service during or beyond the warranty period, contact the Customer Service Department at (781) 890-7440 ext. 210 for authorization or visit our website at www.extech.com (click on Contact Extech and go to Service Department to request an RA number). A Return Authorization (RA) number must be issued before any product is returned to Extech. The sender is responsible for shipping charges, freight, insurance and proper packaging to prevent damage in transit. This warranty does not apply to defects resulting from action of the user such as misuse, improper wiring, operation outside of specification, improper maintenance or repair, or unauthorized modification. Extech specifically disclaims any implied warranties or merchantability or fitness for a specific purpose and will not be liable for any direct, indirect, incidental or consequential damages. Extech's total liability is limited to repair or replacement of the product. The warranty set forth above is inclusive and no other warranty, whether written or oral, is expressed or implied.

#### 雲

#### **Support line (781) 890-7440**

Technical support: Extension 200; E-mail: support@extech.com

Repair & Returns: Extension 210; E-mail: repair@extech.com

#### **Product specifications subject to change without notice**

For the latest version of this User's Guide, Software updates, and other up-to-the-minute product information, visit our website: www.extech.com

Extech Instruments Corporation, 285 Bear Hill Rd., Waltham, MA 02451

**Copyright** © **2005 Extech Instruments Corporation. All rights reserved including the right of reproduction in whole or in part in any form.**

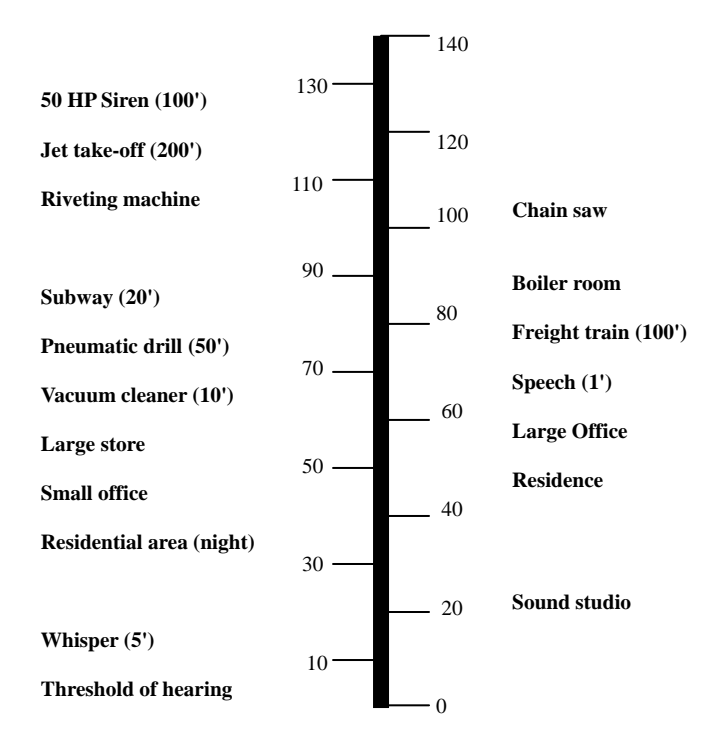

## *Software Protocol*

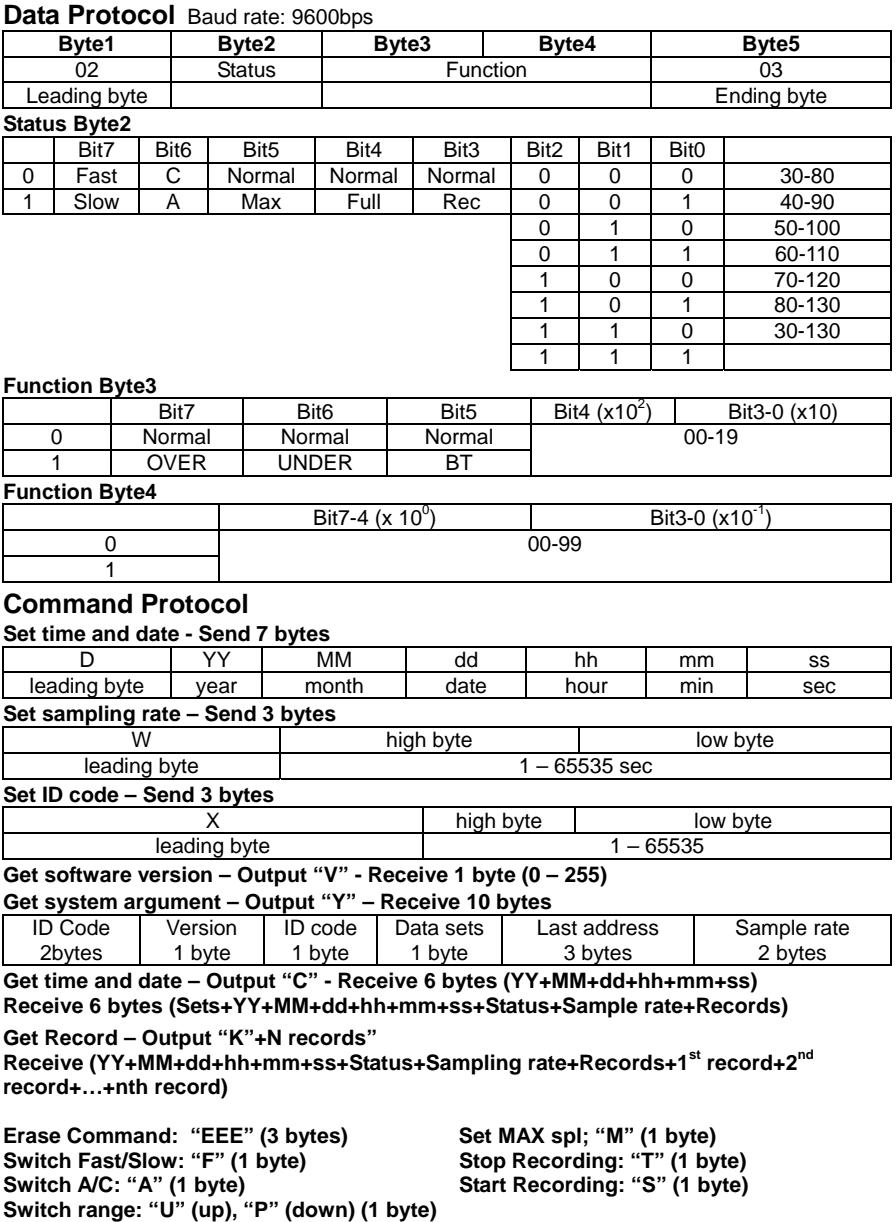